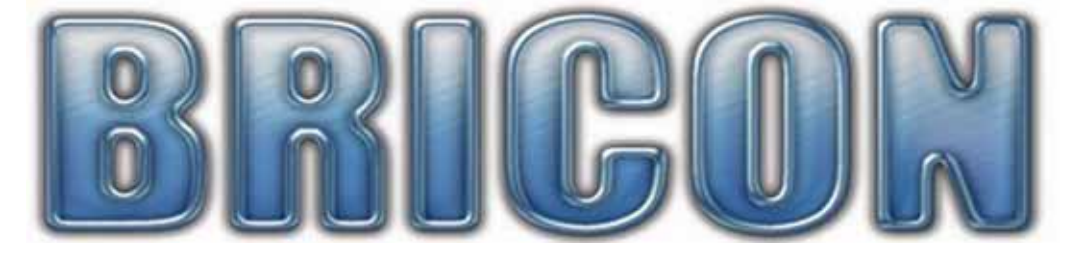

# SPEEDY

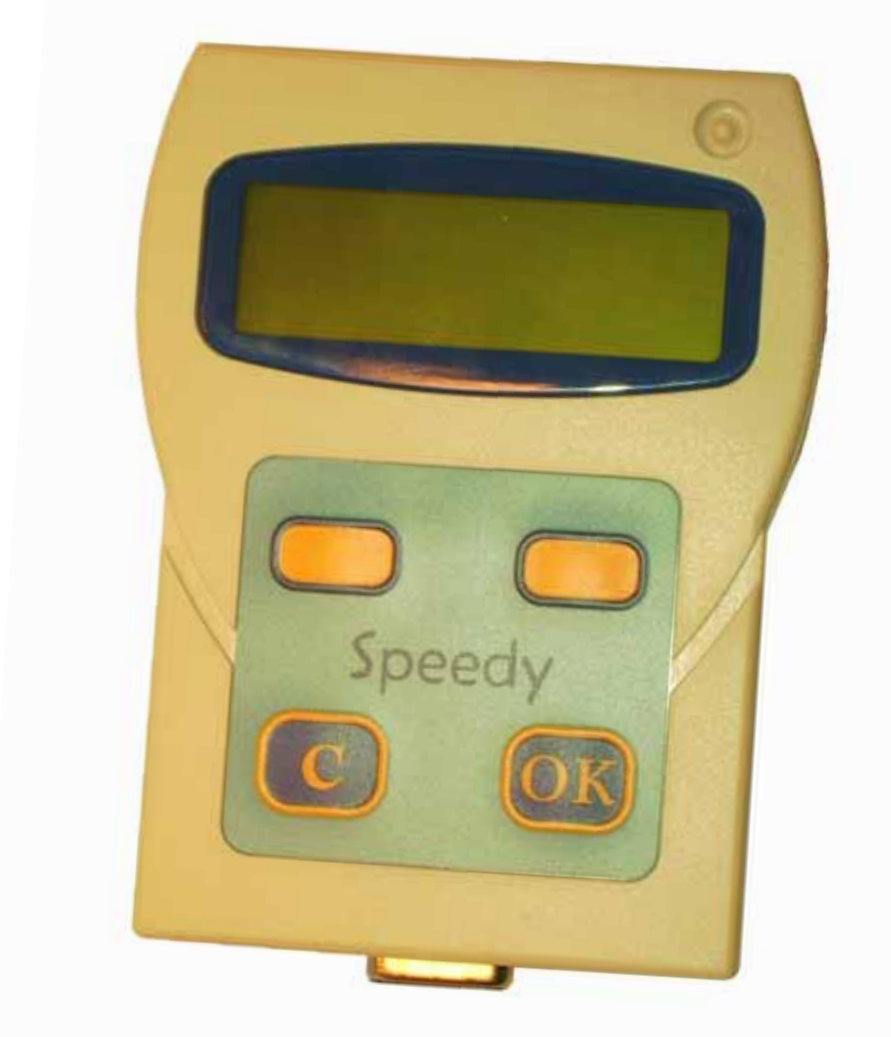

## **Bedienungsanleitung Deutschland**

Version BRD-001

#### **BRICON nv**  Europark Oost 15C, 9100 Sint-Niklaas, Belgium. Tel: +32 3 777 39 74 Fax: +32 3 778 07 35

Website: www.bricon.be email: bricon@bricon.be

 *SPEEDY ist ein Konstatierrechner für das Konstatieren von Brieftauben SPEEDY darf nur für diesen vorgesehen Zweck verwendet werden Schützen sie SPEEDY vor Wasser, extremen Temperaturen und starken Sonneneinstrahlungen.* 

**Änderungen vorbehalten** 

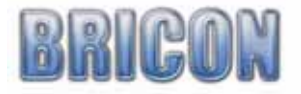

## Inhaltsverzeichnis:

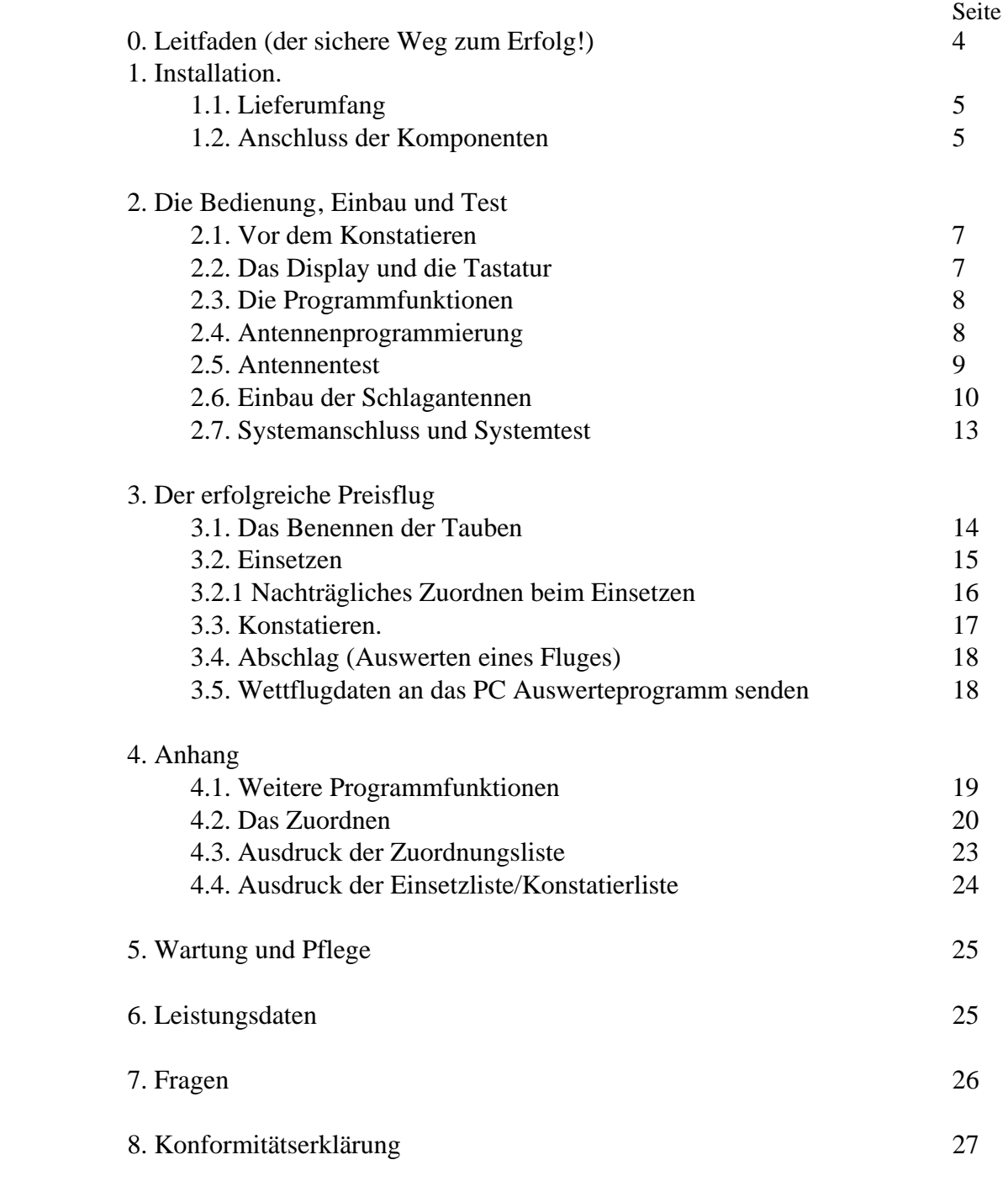

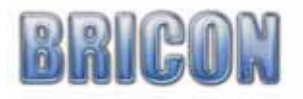

## **Leitfaden**

 Bevor sie das erste Mal zum Einsetzen gehen, muss ihr Konstatiersystem getestet werden. Bevor sie beginnen, sollten sie die Bedienungsanleitung ausführlich gelesen haben!!! Bevor sie beginnen, müssen die Schlagantennen installiert werden. Bevor sie beginnen, müssen zuerst die Tauben zugeordnet und in den Speedy geladen werden.

#### **Folgende Schritte sind für einen ersten Test nötig:**

- 1. Zuordnung der elektronischen Ringnummern zu den Verbandsringnummern Dieses erfolgt in der Regel in der Einsatzstelle (siehe Anhang Seite 20)
- $2^{\circ}$ 2. Speichern der Zuordnung mit dem PC Verwaltungsprogramm in den Speedy. (siehe Seite 22 unten)
- 3. Ausdruck der Zuordnungsliste (siehe Seite 19)
- 4. Trainingsflug durchführen. Mit dem Trainingsflug testen sie die Gesamt- Funktion ihres Konstatiersystem. (siehe Seite 17)
- 5. Löschen der Trainingdaten (nach jedem Trainingsflug müssen die Daten gelöscht werden.) (siehe Seite 17 mitte)

#### **Folgende Schritte sind beim Preisflug nötig:**

- 1. Benennen Sie ihre Tauben (siehe Seite 14 )
- 2. Setzen Sie ihre Tauben in der Einsatzstelle ein (siehe Seite 15) Der Ausdruck der Einsatzliste erfolgt automatisch nachdem Einsetzen
- 3. Schließen sie ihren Speedy an ihre Schlagantennen an. Der Konstatiermodus Wird automatisch gestartet. (siehe Seite 17).
- 4. Wenn alle Tauben konstatiert sind, führen sie den Abschlag des Fluges in Der Einsatzstelle durch. Die Konstatierliste wird automatisch gedruckt. (siehe Seite 18)
- 5. Übertragen sie die Flugdaten zum Verwaltungsprogramm ´(siehe Seite 18 unten)
- **Achtung: Die Ergebnisse (Wettflugdaten) müssen vor dem nächsten Trainingsflug erst gelöscht werden.**

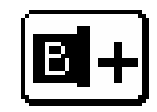

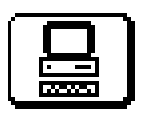

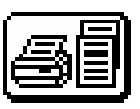

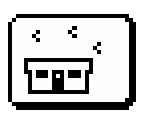

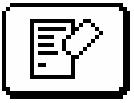

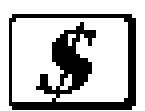

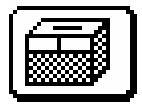

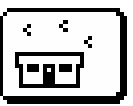

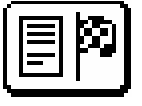

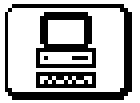

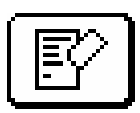

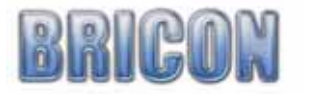

### **1. Installation**

#### **1.1. Lieferumfang**

Ein Speedy besteht aus den nach folgenden Komponenten:

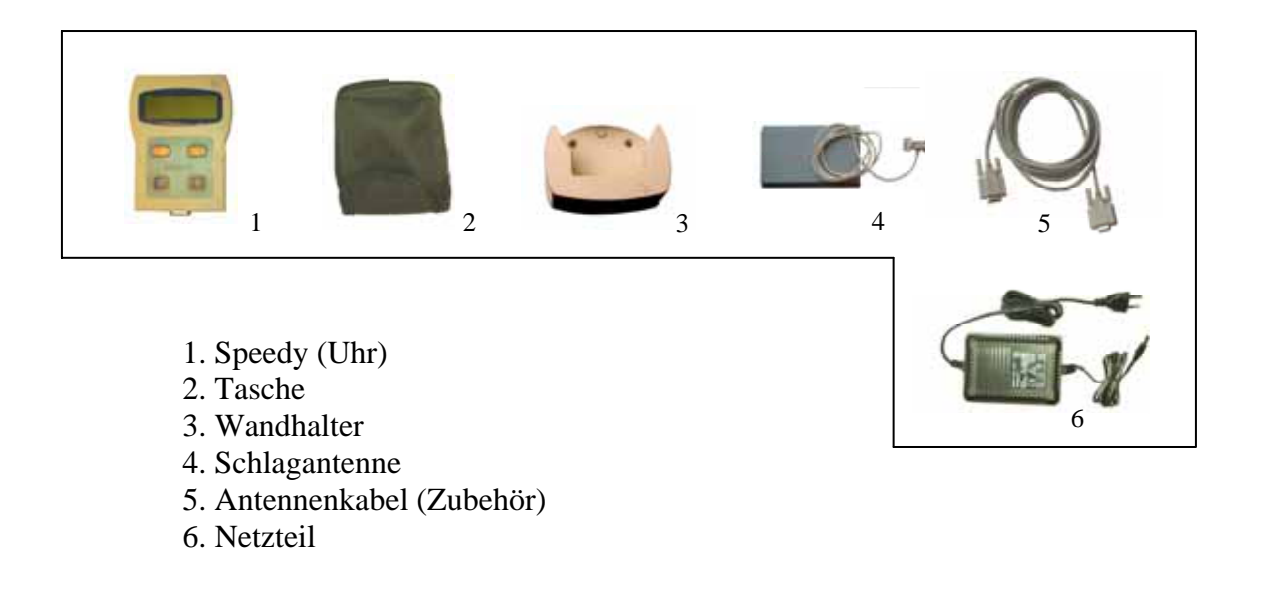

#### **1.2. Anschluss der Komponenten.**

*Achtung : Wenn sie mehr als eine Antenne verwenden, dann müssen diese Antennen programmiert werden (siehe Seite 8).* 

Mehrere Antenne können direkt oder über ein Verlängerungskabel miteinander verbunden werden. Verbinden Sie die Antennen wie in der Abbildung auf der Seite 6 dargestellt.

 Zu Schluss schließen sie ihren Speedy wie dargestellt an. Damit die Stromversorgung gleichmäßig verteilt wird, sollten sie das Netzteil möglichst immer an dem Anschlussstecker der mittlersten Antenne anschließen. Das mitgelieferte Standardnetzteil kann einen Strom vom maximal 1500 mA erzeugen. Wenn mehrere Antennen angeschlossen werden, dann muss darauf geachtet werden das das Netzteil nicht überlastet wird. Den Stromverbrauch einer Antenne finden Sie auf dem Typenschild auf der Unterseite. Addieren sie den Stromverbrauch aller Antennen zusammen. Übersteigt die Summe die Leistung des Netzteil (in diesem Fall 1500mA), dann muss ein größeres oder ein zusätzliches Netzteil angeschlossen werden. Fragen sie im Zweifelsfall ihren Händler.

 Nachdem alles angeschlossen wurde, sollten an den Antennenstecker die rote Leuchtdiode (LED) leuchten und ihr Speedy starten. Im Fehlerfall überprüfen sie die Steckerverbindungen und das Netzteil noch einmal.

Für Fragen zur Installation steht ihnen ihr BRICON Händler gerne zur Verfügung.

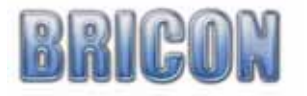

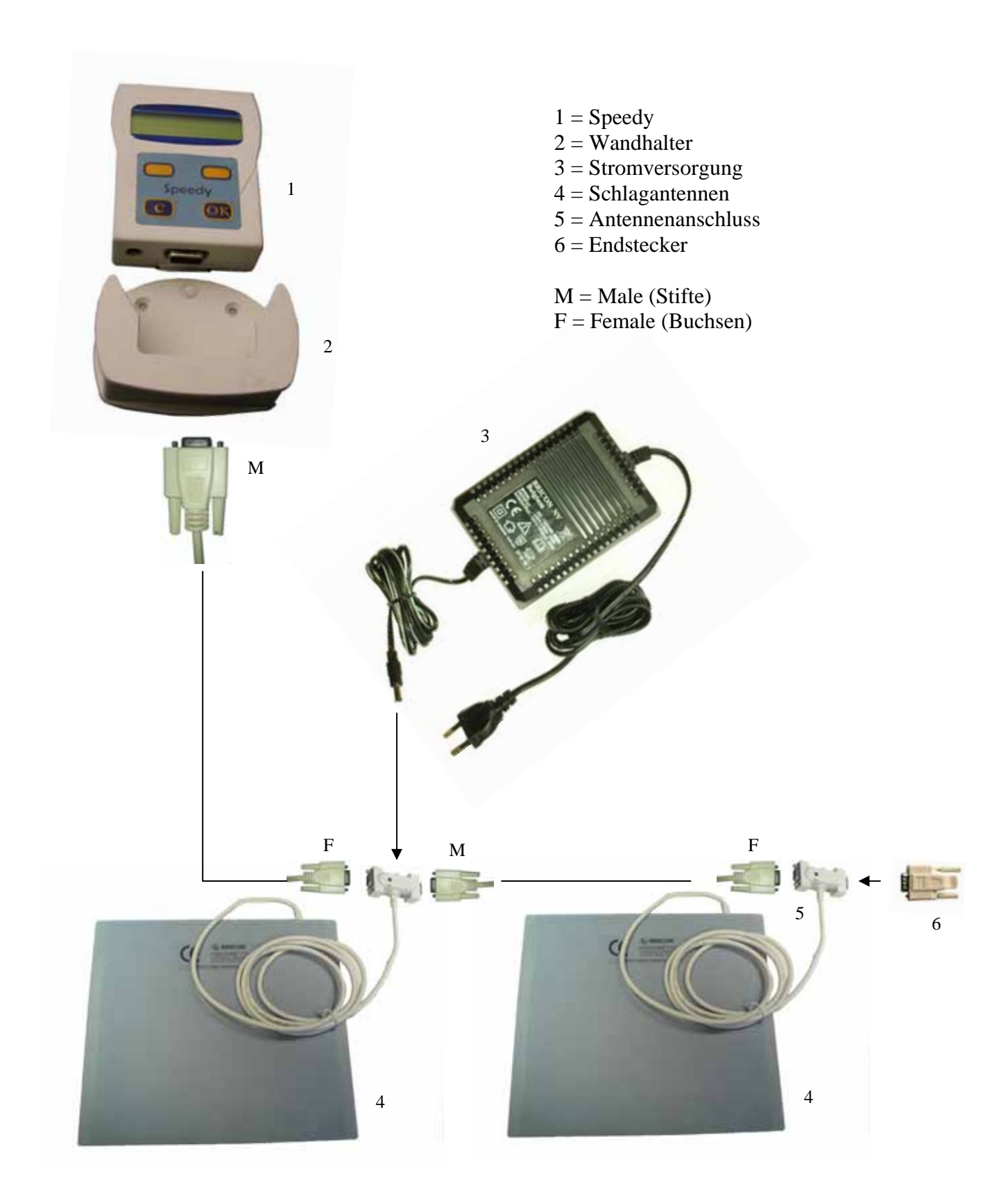

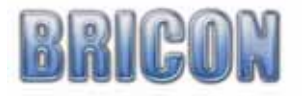

### **2. Bedienung**

#### **2.1. Vor dem Konstatieren.**

Bevor sie Tauben konstatieren können, muss den Verbandsringnummern ihrer Tauben die elektronischen Ringnummern zugeordnet und in ihrem Speedy gespeichert werden. (siehe Seite 20)

#### **2.2. Das Display und die Tastatur**

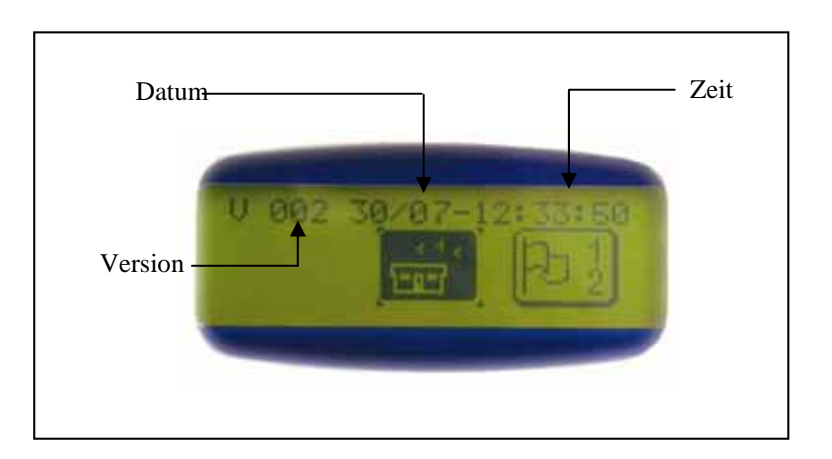

Speedy wird nur mit 4 Tasten zu bedienen*.* 

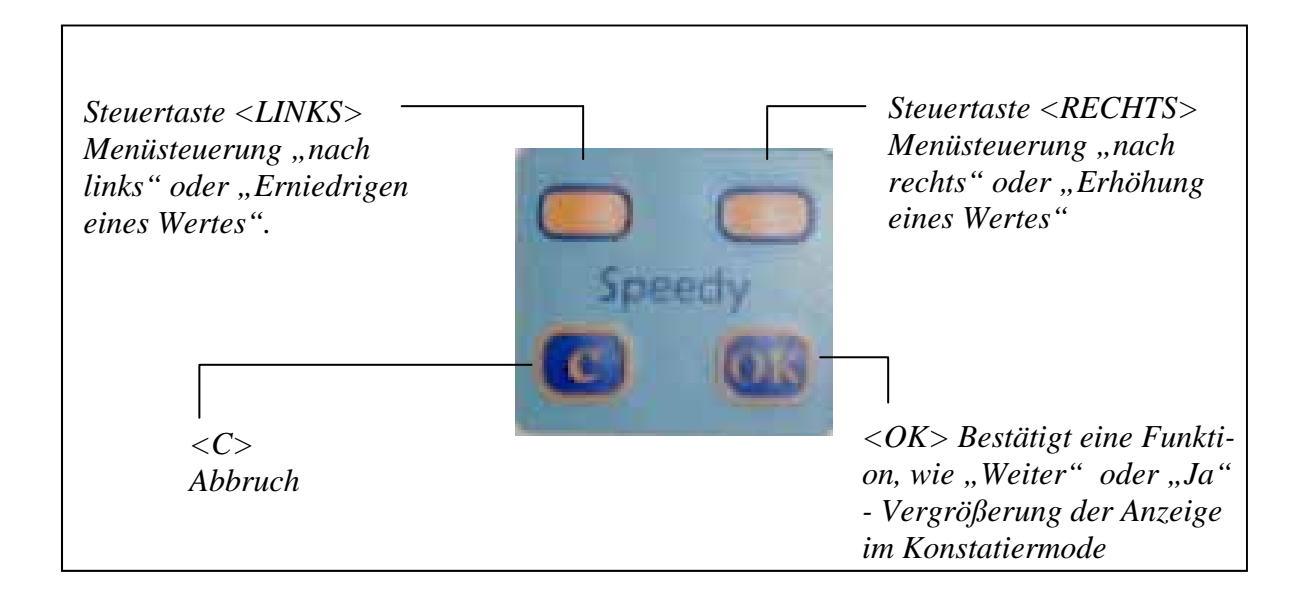

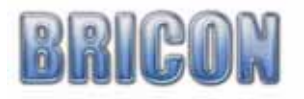

#### **2.3. Die Programmfunktionen (Menüpunkte).**

Alle Funktionen des Speedys werden über die 12 Menüpunkte gesteuert. Alle Menüpunkte werden grafisch als so genannte Icons dargestellt. Die ausgewählte Programmfunktion steht immer in der Mitte der Anzeige und wir mit der <Ok> Taste ausgewählt.

Die nachfolgende Tabelle zeigt alle Menüpunkte und ihre Funktion.

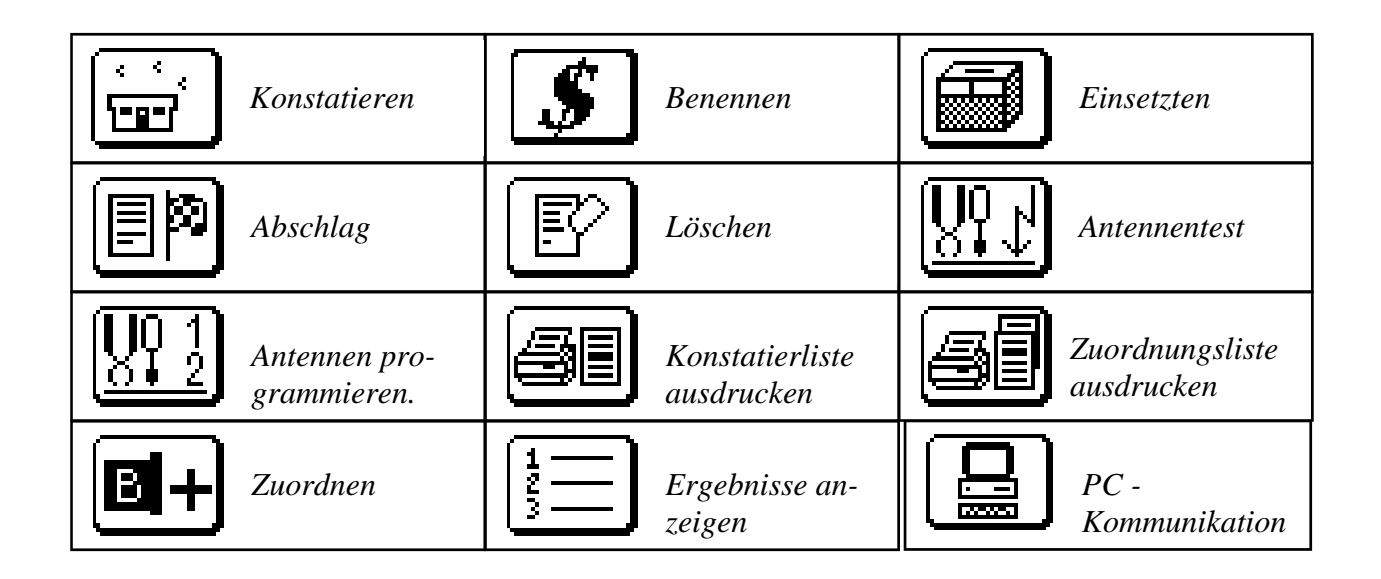

Tipp: wenn sie die <C> Taste drücken, dann wird ihnen die Funktion des Menüpunkts als Text angezeigt.

#### **2.4. Antennen programmieren**.

Jede Schlagantenne benötigt eine andere Antennenummer (1-4). Bei der Auslieferung haben allen Antennen immer die Nummer 1. Zum Programmieren schließen sie jede Schlagantenne wie in der nachfolgenden Abbildung dargestellt, einzelnd (alleine) an den Speedy an.

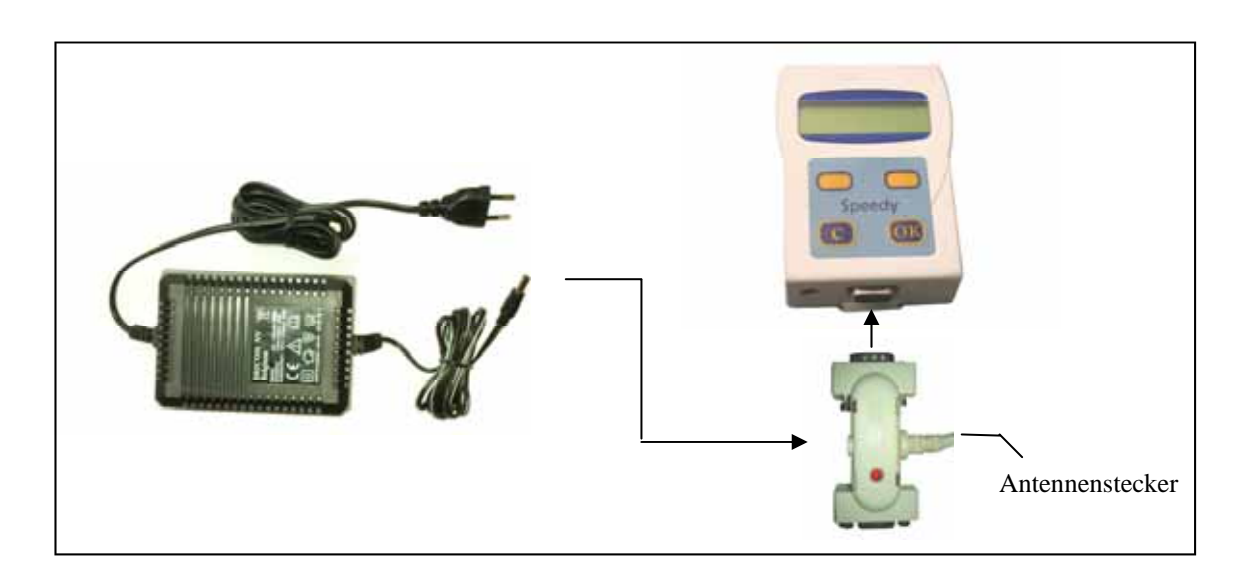

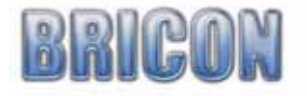

 Wählen sie den Menüpunkt 'Antennen programmieren.' (Abb. 1) und bestätigen sie mit der Taste  $\angle$ OK $>$ 

Abb.1

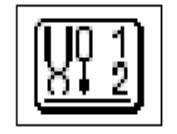

 Speedy zeigt automatisch die Antennennummer 1 an. Mit den Tasten <LINKS> und <RECHTS> kann die Antennennummer geändert werden. Beginnen sie bei der ersten Antenne mit der Nummer 1 und bestätigen sie mit der Taste <Ok>. Speedy wird jetzt diese Nummer in die angeschlossene Antenne programmieren. Am Ende der Programmierung erscheint die Meldung "Programmierung ok". Drücken sie die Taste <C>. Es erscheint wieder das Menü. Fahren sie mit der nächsten Antenne fort. Sie bekommt dann die Nummer 2, usw.

 *Denken sie daran! Jede Antenne muss eine andere Nummer bekommen.* 

#### **2.5. Antennentest.**

 Mit dem Antennetest kann die Funktion der Antennen getestet werden. Schliessen sie die Antennen wie auf Seite 6 dargestellt an und wählen sie den Menüpunkt "Antennentest" (Abb.2) .

Abb. 2

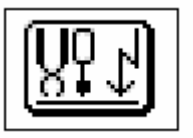

 Speedy sucht automatisch alle angeschlossenen Antennen. Die Anzahl der gefunden Antennen wird in der Anzeige angezeigt. Halten sie jetzt einen elektronischen Ring über die Antennen. Bei jedem korrekten Lesevorgang piept Speedy und die gelesenen elektronische Ringnummer wird angezeigt.

Die Leseentfernung sollte mindestens 5-6 cm betragen.

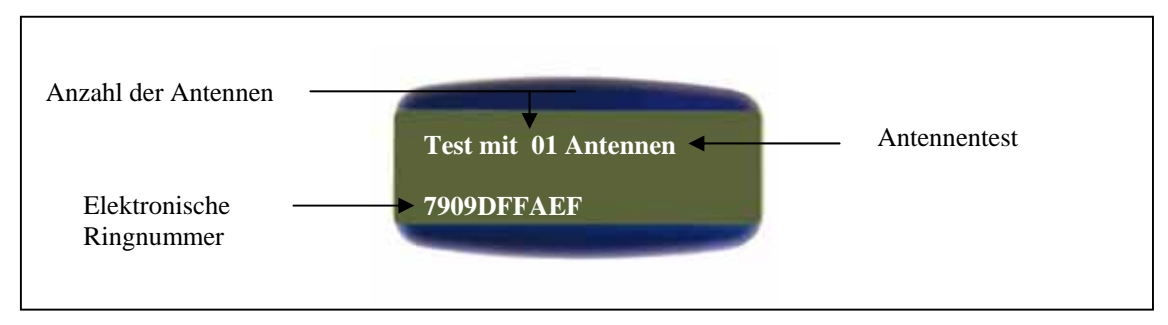

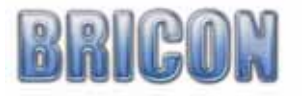

#### **2.6. Einbau der Antennen.**

Alle Antenne werden nacheinander in Reihe angeschlossen. Die magnetischen Felder der Antennen gehen durch fast alle nicht metallischen Materialien. Daher ist es möglich die Antennen unter dem Einflugbrett zu installieren. Das Einflugbrett sollte möglichst nicht stärker als 15 mm sein. Die Einflugöffnung in den Schlag sollte 2 cm schmaler als die Antennenbreite sein. BRICON Schlagantennen gibt es in den Breiten 14 cm, 28 cm, 50 cm and 70 cm. Alle BRICON Schlagantennen konstatieren auf der gesamten Breite ohne tote Zwischenräume, daher wird ein Tunneleinflug nicht benötigt. Es muss lediglich dafür gesorgt werden, dass die Geschwindigkeit der Tauben beim Passieren der Antenne nicht zu groß wird. Antennen sollten untereinander einen Abstand von mindestens 1 m haben. Damit das Magnetfeld der Antennen nicht beeinflusst wird, dürfen metallische Platten und Gitter nicht in Antennenähe oder mit einem Mindestabstand vom 15 cm montiert werden.

#### **Installationsbeispiele:**

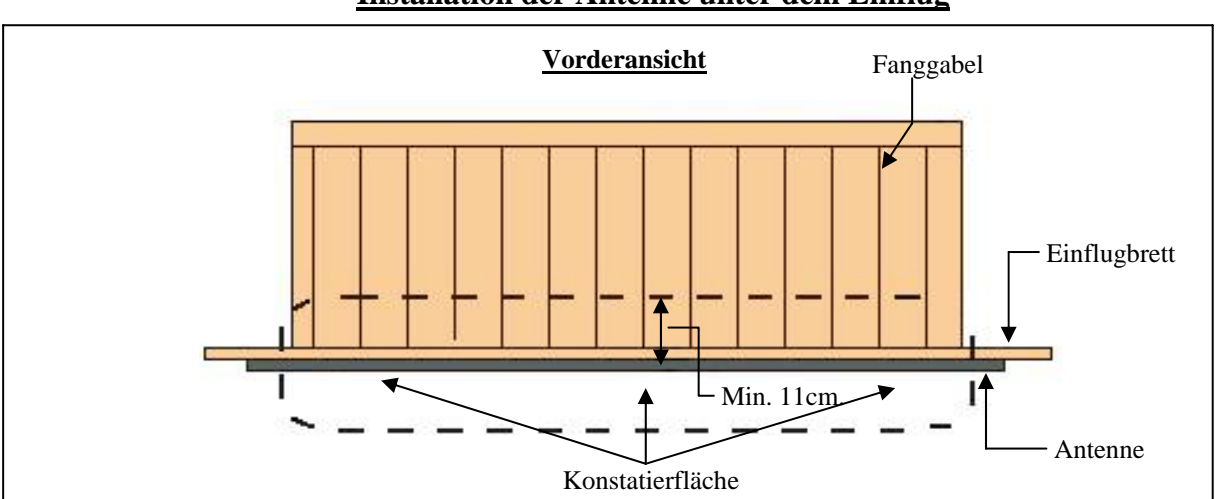

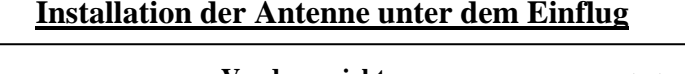

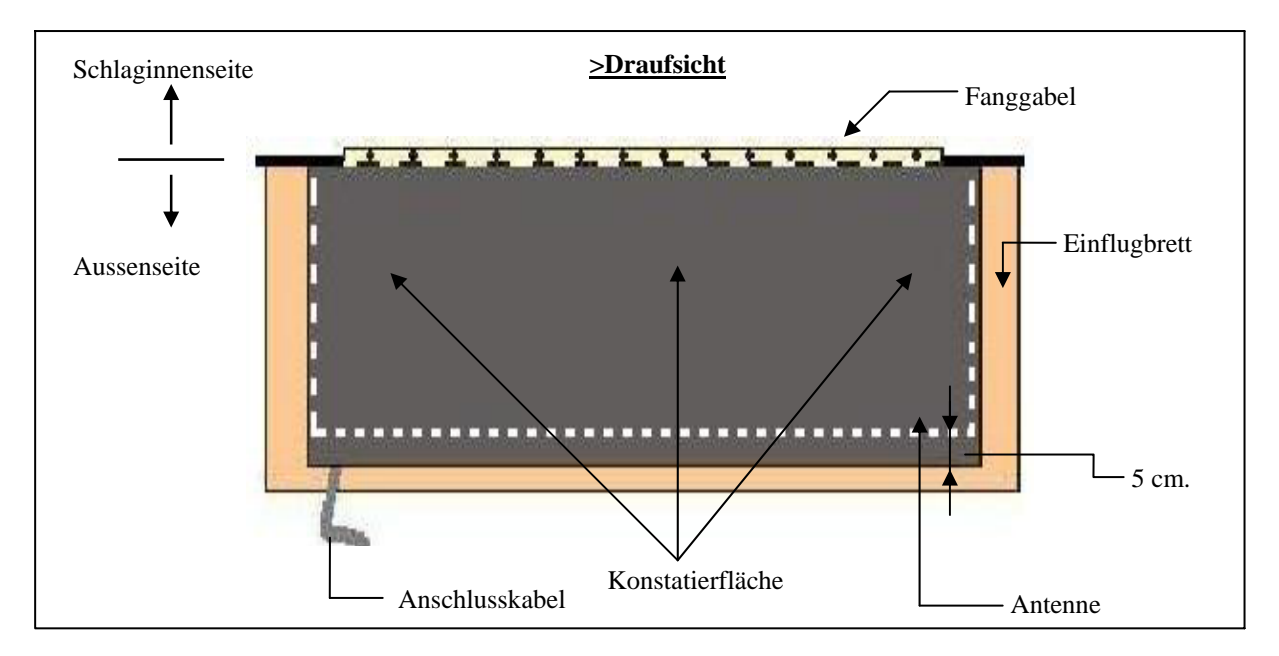

*Achtung: Antennen mit dem Anschlusskabel nach aussen installieren* 

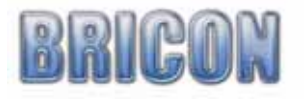

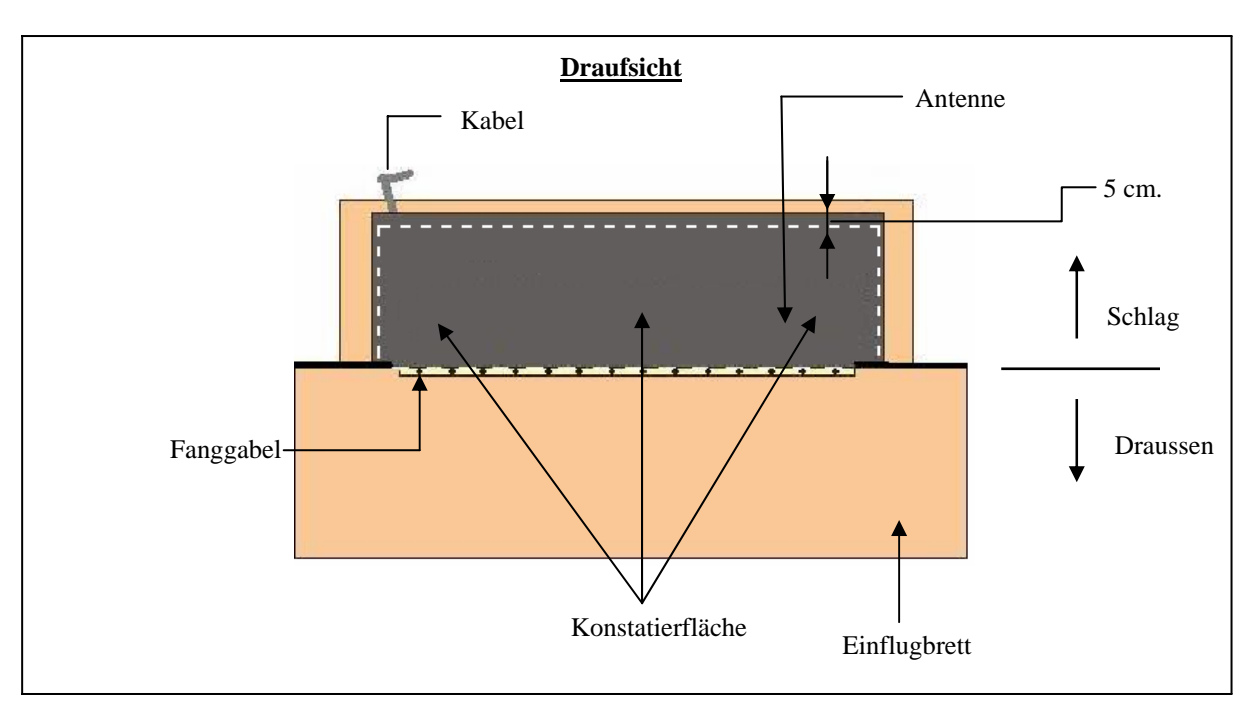

#### **Installation der Antenne im Schlag hinter dem Einflugbrett**

*Achtung: Antenne mit dem Anschlusskabel nach innen installieren* 

![](_page_10_Figure_3.jpeg)

![](_page_10_Figure_4.jpeg)

BRICON Schlagantenne sollten nicht mit einem Tunnel betrieben werden!

![](_page_10_Picture_6.jpeg)

#### **Sehr viele Tauben mit einer einzigen Antenne konstatieren**

Wenn es erforderlich ist, dass sehr viele Tauben mit einer einzigen Antenne konstatiert werden müssen, dann kann die Antenne wie in den beiden nachfolgenden Abbildungen eingebaut werden.

![](_page_11_Figure_2.jpeg)

Nach dieser Abbildung wird das Landebrett ca. 15 cm hochgezogen. Um in den Schlag zu gelangen, müssen die Tauben einzeln auf die Antenne springen. Das reduziert die Bewegungsgeschwindigkeit und erhöht damit die Konstatiersicherheit.

Bei der zweiten Methode wird die Antenne ca. 10 cm über dem Landebrett angebracht. In diesem Fall müssen die Tauben auf das Landbrett springen. Diese Einbauart kann auch verwendet werden, wenn die vorhandene Einflugplatte aus Metall besteht.

![](_page_11_Figure_5.jpeg)

Fertig angepasste Einflüge für BRICON Antennen können bei BRICON NV erworben werden. Fragen sie ihren BRICON Vertreter.

![](_page_11_Picture_7.jpeg)

#### **2.6. Anschluss und Systemtest.**

Nach dem die Antennen programmiert und im Schlag installiert wurden wird das Netzteil an geschlossen. Schliessen sie jetzt ihren Speedy an. Alle roten Leuchtdioden an den Antennensteckern müssen jetzt aufleuchten.

(Hinweis: ihr Speedy kann auch nach dem die Stromversorgung angeschlossen wurden angeschlossen werden. Die Reihenfolge ist nicht entscheidend.)

![](_page_12_Figure_3.jpeg)

*Nachdem alles angeschlossen wurde, muss als nächstes die Gesamtfunktion getestet werden.* 

![](_page_12_Picture_5.jpeg)

• Die Leseentfernung sollte mindestens 5-6 cm sein.

![](_page_12_Picture_7.jpeg)

#### **3.1. Benennen**

Speedy unterstützt das Benanntensystem des Verbandes deutscher Brieftaubenzüchter. Folgende Benennungen stehen für jede Taube zur Verfügung:

![](_page_13_Picture_2.jpeg)

- V: Verbandsmeisterschaft
- W: Weitstrecke
	-
	-
- B: A bis D nach Vorgaben des Verbandes
- 

AS: 0 – 99 Aktion Mensch

![](_page_13_Picture_10.jpeg)

- Benennen : wählen sie den Menüpunkt "Einsetzen" und drü*cken sie <OK>.*
- *In der Anzeige erscheint die erste Taube.*
- *Wählen sie die zu benennende Taube mit den Tasten <LINKS> und <RECHTS>.*
- *Drücken sie dann die Taste <OK>*

![](_page_13_Picture_15.jpeg)

- Es erscheint eine leere eckige Klammer [ ]. Wenn sie die Taube für eine Medaille setzen wollen, dann drücken sie die Taste <RECHTS> 3 x.
	- Drücken sie die Taste <OK>. Medaille wird gesetzt. (wenn sie <OK> noch einmal drücken wird sie gelöscht)
- Drücken Sie 5 x die Taste <RECHTS>, die Klammern erscheinen im Feld Aktion Mensch (AS)
- Jeder weitere Druck auf die Taste <RECHTS> und <LINKS> verändert diese Zahl.
- Haben sie die gewünschte eingestellt, dann drücken sie <OK>
- Mit der Taste <C> können sie jederzeit die Benennung dieser Taube beenden. In der Anzeige erscheint dann "gespeichert!". Die Benennung wurde gespeichert.
- Mit den Tasten <RECHTS> und <LINKS> kann die nächste Taube gewählt werden.

![](_page_13_Picture_23.jpeg)

#### **3.2. Einsetzen**

![](_page_14_Picture_1.jpeg)

![](_page_14_Picture_2.jpeg)

#### **3.2. Einsetzen**

![](_page_15_Picture_1.jpeg)

#### **3.2.1 Nachträgliches Zuordnen beim Einsetzen**

![](_page_15_Picture_3.jpeg)

- Muss während des Einsetzens ein Ring an einer Taube getauscht werden, dann muss bevor diese eingesetzt werden kann diese neu zugeordnet werden.
- Halten sie diesen den neuen Ring in die Einsatzstellenantenne. Der Ring wird gelesen, wird aber nicht in der Datenbank gefunden. Mit den Tasten <LINKS> und <RECHTS> wählen sie die zuzuordnende Taube aus.
- Drücken sie die Taste <OK>. Die Taube ist neu zu geordnet und kann jetzt eingesetzt werden.

#### Hinweis:

- Es können nur gespeicherte Tauben neu zugeordnet werden.
- Bereits eingesetzte Tauben können nicht neu zugeordnet werden!!

![](_page_15_Picture_10.jpeg)

#### **3.3. Konstatieren**

![](_page_16_Picture_145.jpeg)

![](_page_16_Picture_2.jpeg)

• Nach Beendigung des Fluges, nehmen sie ihren Speedy aus der Halterung. Es erfolgt danach der Abschlag in der Einsatzstelle.

![](_page_16_Picture_4.jpeg)

#### **3.4. Abschlag (Auswerten eines Fluges)**

![](_page_17_Picture_1.jpeg)

#### **3.5. Daten an das PC Auswerteprogramm senden**

![](_page_17_Picture_3.jpeg)

![](_page_17_Picture_4.jpeg)

#### **4.1. Anhang (weitere Programmfunktionen)**

![](_page_18_Figure_1.jpeg)

![](_page_18_Picture_2.jpeg)

#### **Allgemeines:**

Ab der Reise 2006 schreibt der *Verband Deutscher Brieftaubenzüchter* vor, dass **alle Systeme aller Hersteller** den so genannten Schattenspeicher der elektronischen Taubenringe mit den Daten des Züchters beschreiben müssen.

Alle aktuell auf dem Mark vertriebenen elektronischen Taubenringe verfügen über einen zusätzlichen Datenspeicher. In diesem Datenspeicher muss beim Zuordnen der im Ring enthaltenen elektronischen Ringnummer zur Verbandsringnummer, zusätzlich die Züchternummer geschrieben und kontrolliert werden. Die Züchternummer im elektronischen Taubenring hat den Aufbau

Beispiel:

![](_page_19_Picture_153.jpeg)

Das Zuordnen kann nur mit der neueren BRICON Einsatzstellenantenne CA ab der Softwareversion CC erfolgen.

#### **Wichtig !!**

**Die im elektronischen Ring enthaltene Züchterkennung wird nur beim Zuordnen geprüft und gespeichert!** 

**Da die Züchterkennung nur beim Zuordnen kontrolliert wird, können Einsatzstellen älteren Typs weiterhin zum Einsetzen verwendet werden. Das nachträgliche Zuordnen beim Einsetzen ist allerdings mit diesen Antennen nicht möglich. Elektronische Ringe können beim Einsetzen nur mit der Clubantenne CA nachträglich zugeordnet werden.** 

#### **Der Ablauf beim Zuordnen**

Schließen sie wie gewohnt die Clubantenne CA am Konstatierrechner an. Schließen sie den PC mit dem der Clubantenne beiliegenden PC Kabel an die Clubantenne an. Starten sie das Zuordnen mit dem Menüpunkt

![](_page_19_Picture_12.jpeg)

Es wird die im Gerät gespeicherte Züchterkennung angezeigt. Wollen sie Ringe für diesen Züchter zuordnen, dann drücken sie <Ok>.

![](_page_19_Picture_154.jpeg)

Sollte nicht die richtige Züchterkennung angezeigt werden, dann muss vom PC Verwaltungsprogramm (ELKOWIN, TAS2000, …) der richtige Züchter in den Speedy geladen werden.

![](_page_19_Picture_16.jpeg)

#### **4. 2. Anhang (Zuordnen der Verbandsringe)**

Halten sie den Ring den sie zuordnen wollen in das Antennenloch der Clubantenne und drücken sie die Taste <Ok>. Der Ring muss bis zum Ende des Zuordnungsvorgangs in der Antenne verbleiben.

+----------------+ !49.456.12.23.123! ! **! 1 1 1 1 1 1 1 !**  $\qquad \qquad$  **!**  $\qquad \qquad$  **!** !naechster <Ok>! Å <Ok> startet das Zuordnen des nächsten Rings +----------------+

An Ende des Zuordnungsvorgangs erscheint nachfolgende Anzeige verbunden mit einem **Piepton**. Jetzt können sie den Ring aus der Antenne nehmen und mit dem nächsten Ring fortfahren.

+----------------+ !49.456.12.23.123! **!**  $\qquad \qquad$  **!**  $\qquad \qquad$  **!** ! OK ! ! !naechster <Ok>! Å <Ok> startet das Zuordnen des nächsten Rings +----------------+

#### **Detaillierte Beschreibung des Zuordnens**

Das Zuordnen des nächsten Ringes wurde gestartet

![](_page_20_Picture_275.jpeg)

Nachdem der Ring gelesen wurde wird die im Ring enthaltene Züchterkennung kontrolliert:

- ist die im Ring enthalte Züchterkennung gleich der in der Anzeige angezeigten Kennung, dann wird der Ring zugeordnet (die elektronische Ringnummer wird zum PC Programm übertragen)
- befindet sich keine gültige Züchterkennung im Ring, dann wird die in der Anzeige gezeigte Kennung im Ring gespeichert und der Ring zugeordnet
- befindet sich im Ring eine gültige andere Züchterkennung, dann wird diese angezeigt. Der mit dem Zuordnen Beauftragte muss anhand der vom Verband vorgegebenen Richtlinien entscheiden ob die Züchterkennung im Ring geändert werden soll, oder ob der Ring mit der im Ring gespeicherten Züchterkennung zugeordnet werden soll.

```
+----------------+ 
!49.456.12.23.123! 
!49.123.45.67.890! 
!Lizenz aendern? ! 
1 < c> \leq \leq \leq \leq \leq \leq \leq \leq \leq \leq \leq \leq \leq \leq \leq \leq \leq \leq \leq \leq \leq \leq \leq \leq \leq \leq \leq \leq \leq \leq \leq \leq \leq \leq \leq \leq+----------------+ der Ring ohne Änderung zugeordnet.
```
![](_page_20_Picture_13.jpeg)

```
+----------------+ 
!49.456.12.23.123! 
! \qquad \qquad ! \qquad \qquad !
! \qquad \qquad ! \qquad \qquad !
! sende Zuordnung ! \leftarrow die Zuordnung kann zum PC übertragen werden
+----------------+
```
Starten sie jetzt die Zuordnungsfunktion ihres Taubenverwaltungsprogramms. Nachdem das Taubenverwaltungsprogramm die Zuordnung gelesen hat, erscheint wieder die Abfrage "naechster <Ok>. Sie können mit dem nächsten Ring fortfahren.

#### **Mögliche Fehlermeldungen:**

- Bleibt die Meldung "sende Zuordnung" auf dem Display, dann ist die Verbindung zum PC ist gestört.
- wird versucht den zuletzt zugeordneten Ring noch einmal zu zuordnen, dann wird dieser Ring nicht noch einmal zugeordnet. Es erscheint wieder ein Piepton und die Abfrage ..naechster < Ok>"
- erscheint nach dem Schreiben der Züchterkennung die Fehlermeldung "Lizenzfehler", dann konnte die Züchterkennung nicht in den Ring geschrieben werden. Hierfür gibt folgenden Gründe:
	- 1. der Schattenspeicher im Ring ist defekt
	- 2. der Schattenspeicher ist für das Beschreiben gesperrt (z.B. beim Ring einer Belgischen Taube)
	- 3. der Schreibvorgang wurde gestört (z.B. Ring zu früh aus der Antenne genommen)

Der Zuordnungsvorgang sollte zur Sicherheit noch einmal wiederholt werden.

Im Zweifelsfall entscheidet der mit dem Zuordnen Beauftrage anhand der Richtlinien des Verbandes ob dieser Ring trotzdem zugeordnet werden soll oder ob der Zuordnungsvorgang abgebrochen werden soll.

```
+----------------+ 
!49.456.12.23.123! 
!Lizenzfehler ! 
!trotzdem Zuord.?!
```
 $\langle \cdot \rangle$  =  $\langle \cdot \rangle$  =  $+$ ----------------+ mit <C> wird abgebrochen.

#### **Zuordnung in den Speedy laden**

Nachdem sie das Zuordnen beendet haben, muss die Zuordnung noch in den Speedy geladen werden.

![](_page_21_Picture_16.jpeg)

- Speedy wird dazu an eine Einsatzstellenantenne angeschlossen, der PC wird über das mitgelieferte PC Kabel an die PC Schnittstelle der Einsatzstellenantenne angeschlossen.
- Schließen sie ihren Speedy an und wählen sie den Menüpunkt PC Kommunikation.
	- Drücken sie die Taste <LINKS> "<L> Uhr laden"
- Starten sie die entsprechende Funktion des PC Programm zum Übertragen der Zuordnung in den Speedy.

![](_page_21_Picture_21.jpeg)

#### **4.3. Anhang (Ausdruck der Zuordnungsliste)**

07/10/07-17:32:09 ESA : Speedy - B2899 V 001 Uebersichtsliste -------------------------------------------------------------------------- Zuechter: Mustermann 00.411.15.06.001 -------------------------------------------------------------------------- Nr Taube El. Ring -------------------------------------------------------------------------- 1 D.3789.03.0002W 0 7A54823C 2 D.3789.03.0026 0 7A7DAE47 3 D.3789.03.0027 0 7909D825 4 D.3789.03.0029 0 7909D3DF 5 D.3789.03.0056 0 7909DE51 6 D.3789.03.0090W 0 79013415 7 D.3789.03.0099 0 7909E49A 8 D.3789.05.0391 0 7A548AD0 9 D.8689.05.0421W 0 79012C2C 10 D.8689.05.0422 0 7909DC69 11 D.1285.05.0472 0 7909EC82 12 <del>D.1553.04.0530 0 7909B6</del>93 13 D.3789.04.0624W 0 7909DCFC 14 D.3789.04.0626 0 7906C974 Zuechter | Einsatzstelle 13 D.3789.04.0624W 0 7909DCFC Verbandringnummer | Elektronische Ringnummer Konstatierkennzeichen 0: kein Zeichen gesetzt 1: Taube eingesetzt 2. Taube konstatiert (Trainingsflug) 3. Taube konstatiert (Wettflug) 7. Taube konstatiert, fehlerhafte Geheimzahl 

![](_page_22_Picture_2.jpeg)

#### **4.4. Anhang (Ausdruck einer Einsatzliste oder Konstatierliste)**

![](_page_23_Figure_1.jpeg)

![](_page_23_Picture_2.jpeg)

#### **5. Wartung und Pflege**

Halten sie ihren Speedy stets sauber. Verschmutzungen können mit einem weichen Tuch, etwas Wasser und Geschirrspülmittel entfernt werden.

Schützen sie ihren Speedy vor mechanischen Beschädigungen (Schlag, Schockbelastungen), sowie vor eindringenden Flüssigkeiten.

Schützen sie ihren Speedy vor extremen Temperaturen und Sonneneinstrahlung

Sollte eine Reparatur nötig sein, dann darf diese Reparatur nur von einem von der Firma BRICON NV bevollmächtigtem Service Unternehmen durchgeführt werden.

#### **6. Leistungsdaten**

![](_page_24_Picture_85.jpeg)

Kompatibilitäten:

Speedy ist kompatibel mit allen vom Verband deutscher Brieftaubenzüchter zu gelassenen PC Auswertenprogrammen, welche den Anschluss eines Little BRICON, FreeKon oder BRICON Diamant zulassen.

Speedy ist kompatibel zum UNIVES 1.7. Datenformat (NPO). Damit kann Speedy an allen Einsatzstellenantennen die dieses Datenformat unterstützen angeschlossen werden. Ein passendes Adapterkabel zum Anschluss an dieses Antennen ist beim BRICON Service erhältlich.

![](_page_24_Picture_10.jpeg)

#### **7. Fragen und Antworten**

#### **Frage:**

Nach dem Einsetzten oder nach dem Abschlag wurde keine Liste gedruckt. Wie kann ich das nachholen?

#### **Antwort:**

Wählen sie den Menüpunkt "Einsetzen" oder "Abschlag" erneut. Wählen sie die gewünschte Flug Nr. und drücken sie dann die Taste <C>. Es erfolgt jetzt der Ausdruck erneut.

#### **Frage:**

Wie lange kann ich eine Benennung einer Taube eingeben oder ändern?

#### **Antwort:**

Solange die Taube nicht eingesetzt ist, kann die Benennung geändert werden.

#### **Frage**:

Beim Trainingsflug werden nicht alle Tauben konstatiert? Woran kann das liegen.

#### **Antwort**:

Haben sie die alten Ergebnisse gelöscht? Vor einem Trainingsflug müssen alte Ergebnisse gelöscht werden.

Prüfen sie ihre Installation und führen sie einen Antennentest durch.

Wurde die Taube auch richtig zugeordnet? Halten sie die Taube im Antennetest auf eine Antenne. Notieren sie die angezeigte elektronische Ringnummer. Vergleiche sie diese Nummer mit der Übersichtsliste (Zuordnungsliste). Sie muss dort bei der entsprechenden Taube eingetragen sein.

#### **Frage:**

Ich kann einen Flug nicht löschen?

#### **Antwort:**

Haben sie den Flug nach dem Abschlag freigegeben? Nur freigegebene Flüge können gelöscht werden. Schließen sie eine Einsatzstellenantenne an. Wählen sie in diesem Fall noch einmal den Menüpunkt "Abschlag", wählen sie den entsprechenden Flug. Bei der Frage "Flug freigeben" drücken sie die Taste < OK >. Danach löschen sie den Flug mit dem Menüpunkt "Löschen".

#### **Frage:**

Ich kann einen Flug nicht abschlagen und damit die eingesetzten Tauben nicht freigeben? **Antwort:** 

Um einen Flug freigeben zu können muss auf diesem Flug mindestens eine Taube konstatiert worden sein. Sonst ist dieses Funktion aus Sicherheitsgründen blockiert.

![](_page_25_Picture_22.jpeg)

## Declaration of conformity

Directive 1999//5/EC (R&TTE)

 **BRICON nv**  Europark Oost 15 C, 9100 Sint-Niklaas **Belgium** 

![](_page_26_Picture_3.jpeg)

 We declare on our own responsibility, that the product mentioned below to which this declaration relates, conforms with the essential requirements and with other relevant provisions of the R&TTE directive (1999/5/EC).

 Article : Loft Antenna BRICON 1V(14cm), 2V(28cm), 4V(50cm), 6V(70cm).

Type : Reader for transponders (125kHz).

In agreement with  $\hat{A}$ §3 of R&TTE- the directive.

Health and Safety  $\hat{A}$ §3 (1) a: Applied standard: EN 60950:1992+A1+A2:1993+A3:1997+A11:1997

 EMC §3(1)b: Applied standard: EN 301 489-3/07.200

Radio frequency spectrum  $\hat{A}$ §3 (2) Applied standard: EN 300 330-2 V1.1/7.2000

Technical file is available at the offices of the manufacturer.

BRICON nv, Europark Oost 15C, Sint-Niklaas, Belgium.

Place and date of expenditure: Sint-Niklaas, 13-12-2005.

Responsible for the manufacturer:

Ivan Baetens **Francis Nolmans** Delegated director. Delegated director.

![](_page_26_Picture_17.jpeg)